**au** 編

ANPIC アドレス指定受信方法

※本マニュアルに掲載している画面はイメージ図です。

実際の画面とは異なる場合がありますのであらかじめご了承ください。

## <スマートフォン以外の携帯>

[E メールキー]→[E メール設定]→[メールフィルター(※)]→[迷惑メールフィルター] ※機種によっては[その他の設定]の後に[迷惑メールフィルター]となる場合があります。

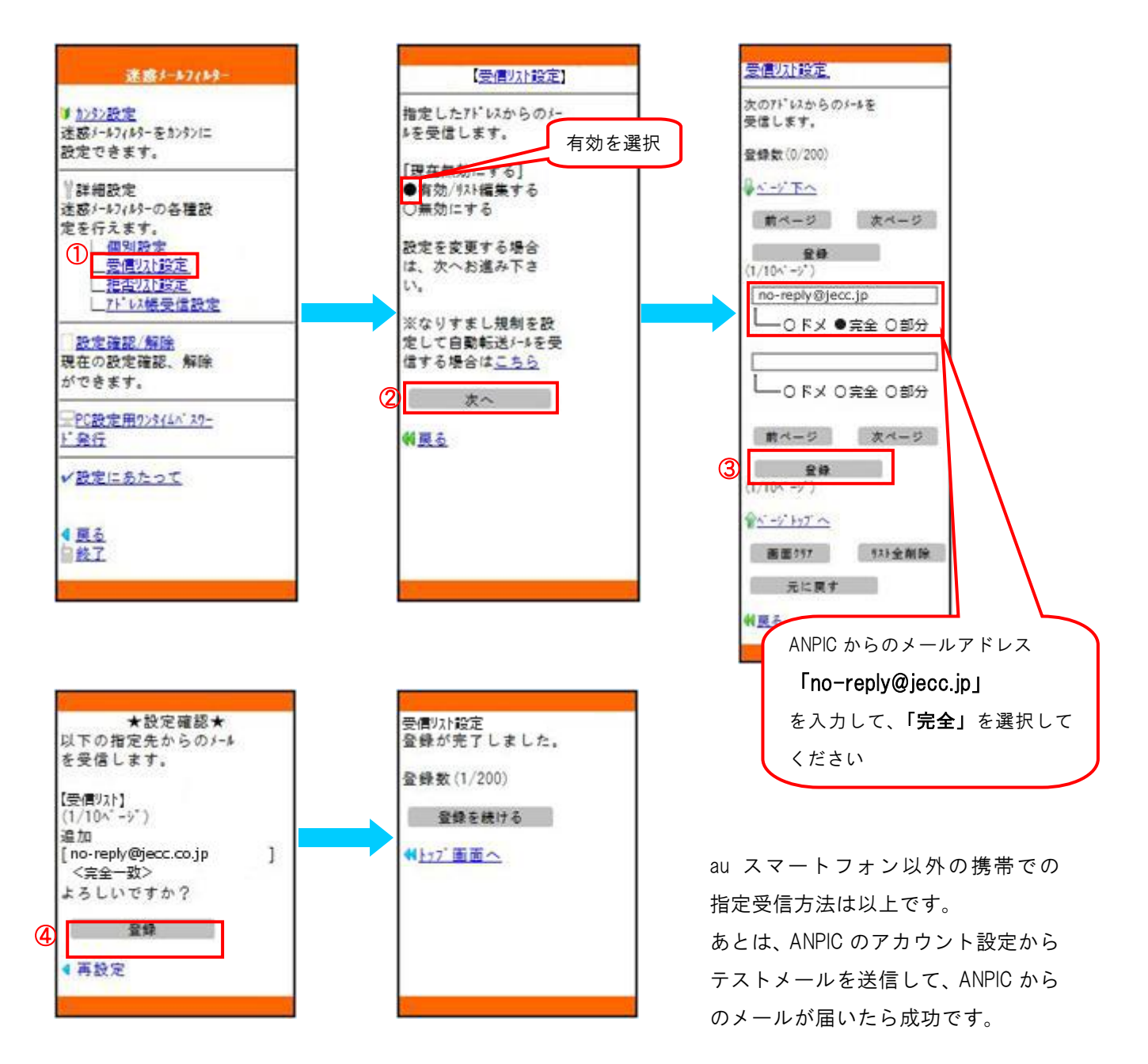

## <スマートフォン>

[E メールアプリ]→[メニューボタン]→[E メール設定]→[アドレス変更・その他の設定]→[接続する]

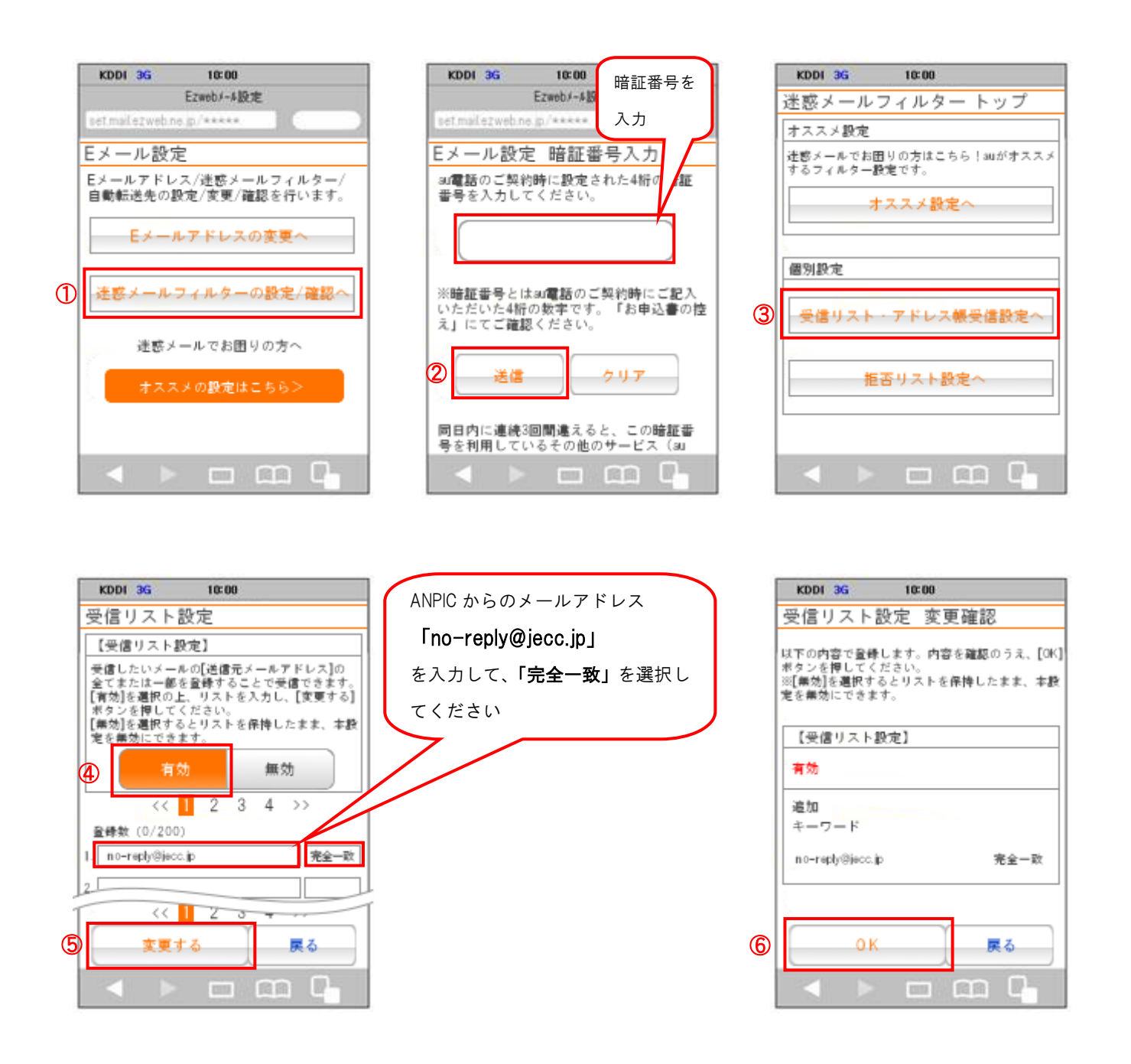

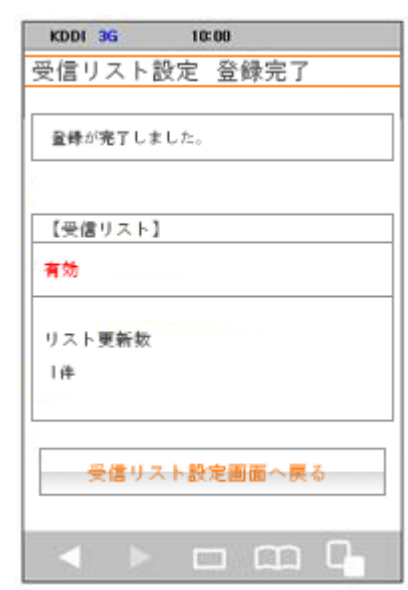

au スマートフォンでの指定受信方法は以上です。 あとは、ANPIC のアカウント設定からテストメールを送信して、 ANPIC からのメールが届いたら成功です。

## <スマートフォン(**iPhone**)> 【 指定受信リスト設定 】

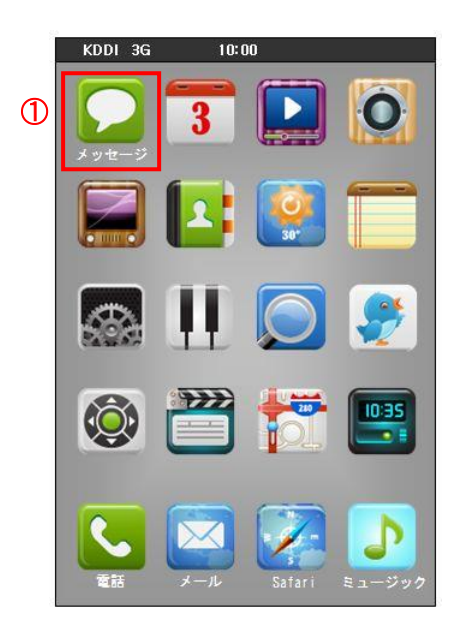

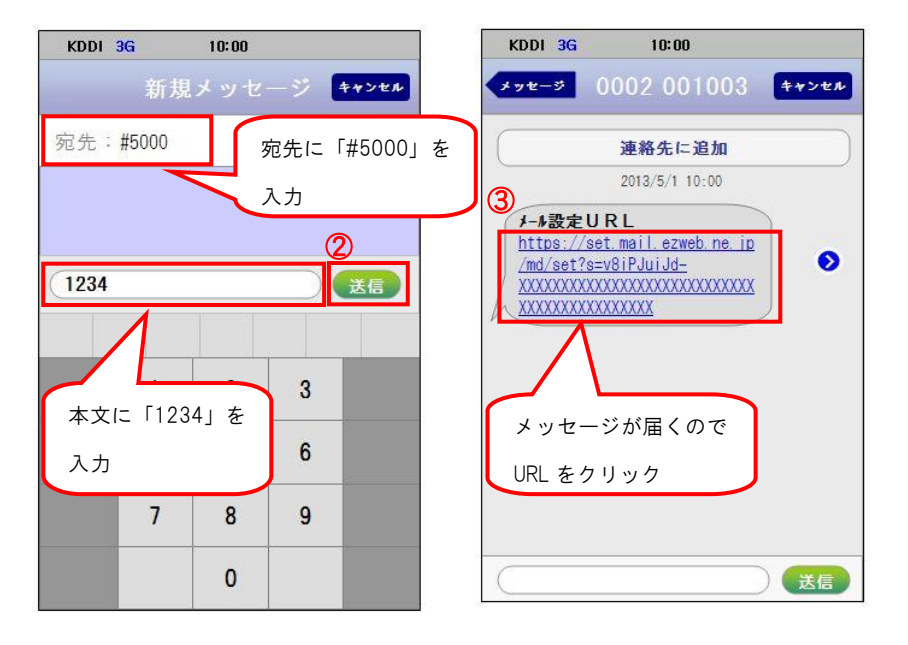

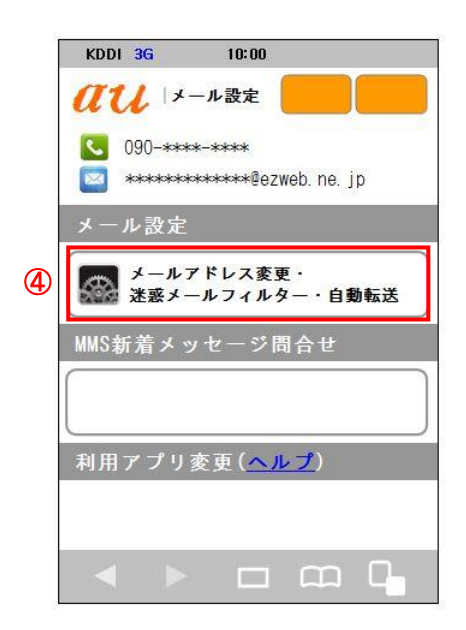

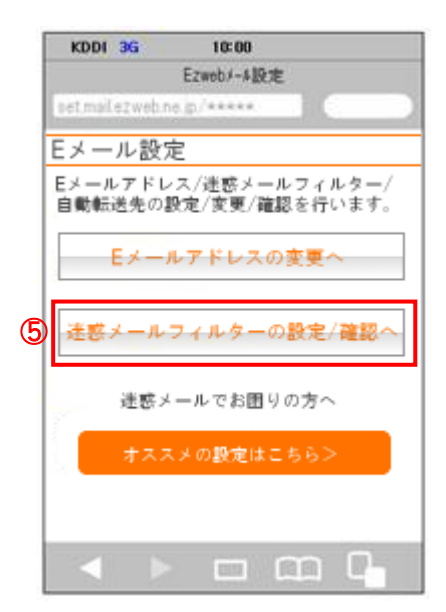

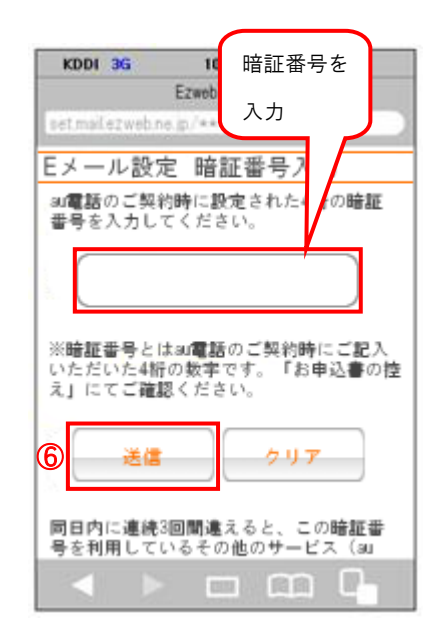

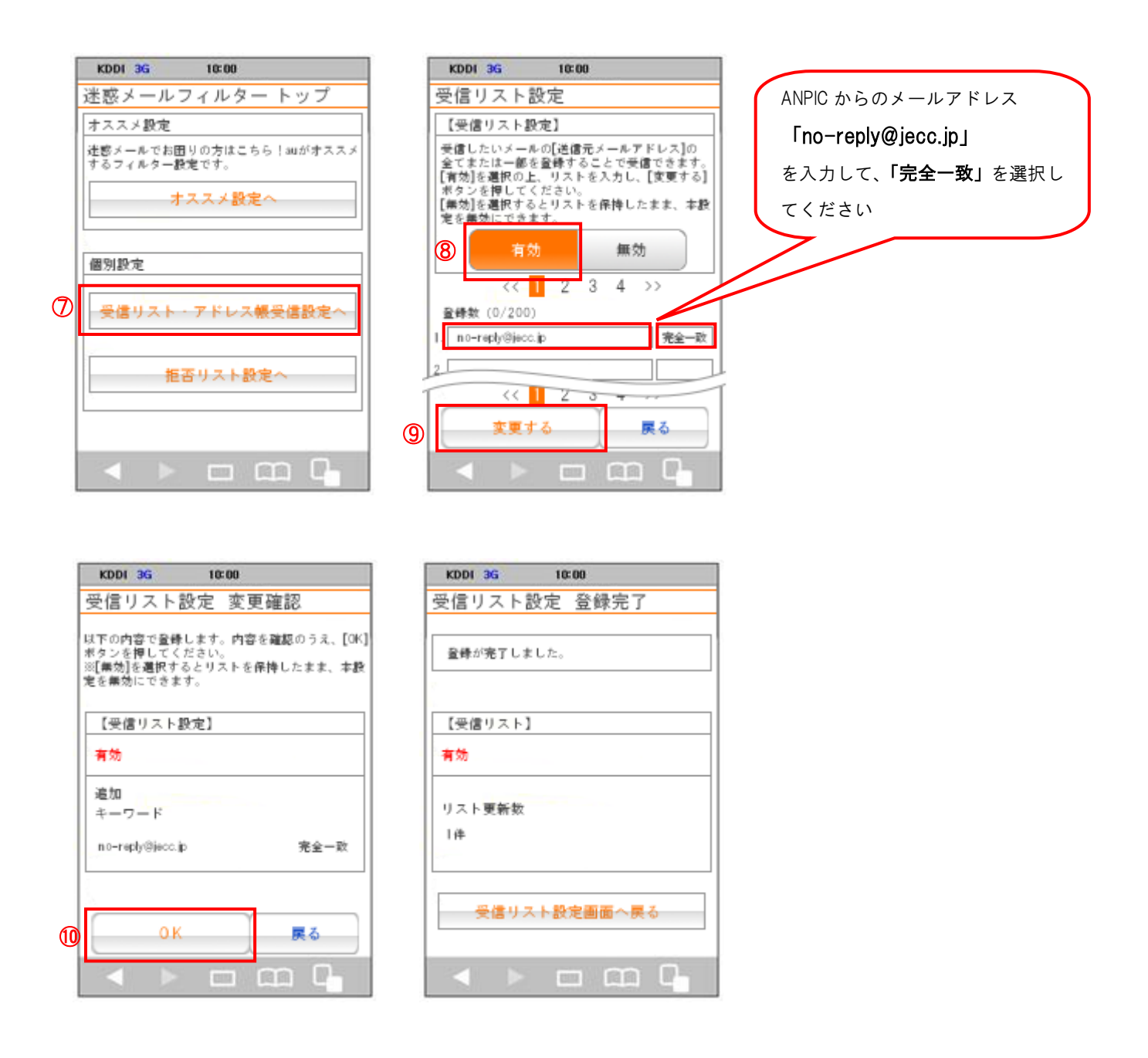

au スマートフォン(iPhone)での指定受信方法は以上です。 あとは、ANPIC のアカウント設定からテストメールを送信して、 ANPIC からのメールが届いたら成功です。